# **Set-up Environment**

**Note:** While this instruction utilises Windows to demonstrate the installation process, it does apply to other operating systems including Mac OS and Linux.

## **Step 1. Install MinGW on Windows (skip this step if you use Mac OS or Linux)**

**FYI:** "MinGW" is a Windows implementation of C compiler that will convert your C source code into executable files. For Mac OS and Linux, C compilers should have already been installed.

If you have not already installed "MinGW" for Windows, then use the other document *<Install MinGW* on the same LMS page to install it. "MinGW" needs to be installed (or is not installed correctly) if you get the following error message: 'gcc' is not recognized as an internal or external command, operable program or batch file.

#### **Step 2.1 Check if you have Java SE 11 (JDK) installed**

**FYI:** You are not required to know what "JDK" stands for and what it means. Just bear in mind that it is a prerequisite to running jEdit 5.6.0.

How do I know if I have Java installed?

**Windows:** Select from the "Control Panel" => "Programs and Features" and check if you can find an entry called "Java(TM) SE Development Kit 11.0.10 (64-bit)" (or later).

If you see such an entry, everything is fine and you can go to **Step 3**. Otherwise, you do not have Java installed and need to go to **Step 2.2**

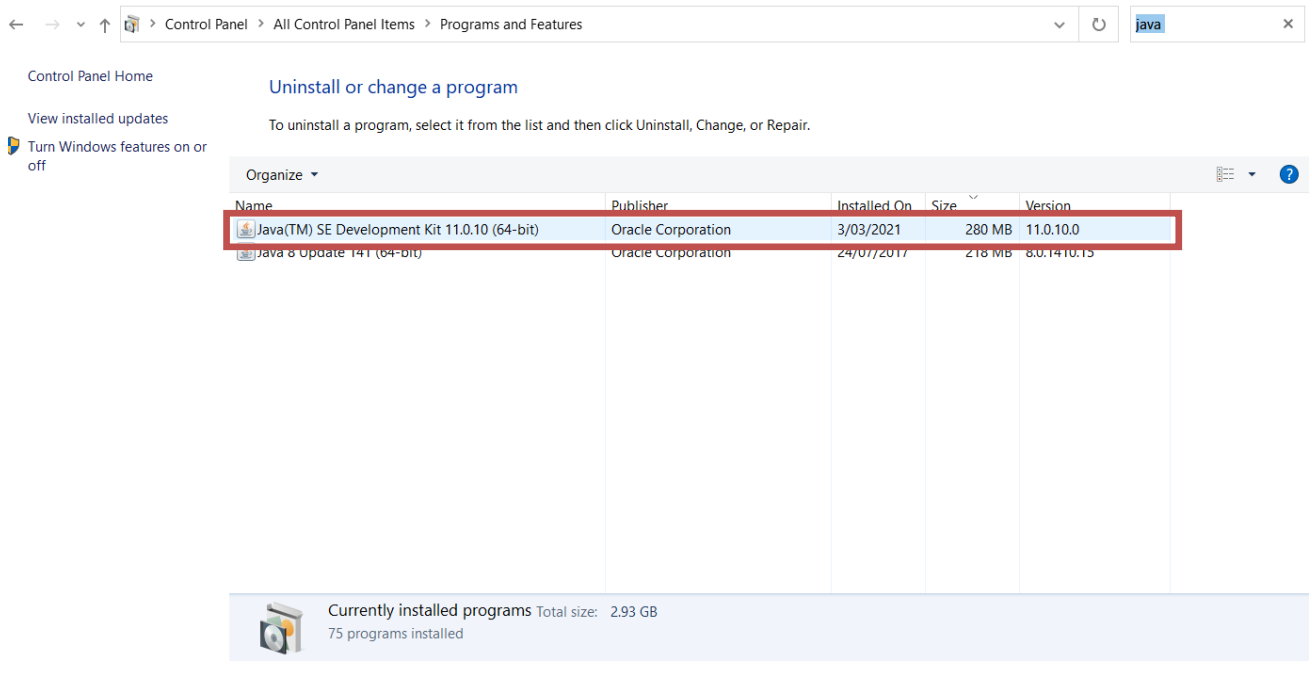

Mac OS / Linux: Open "Terminal" and type "java -version". If you can see the line: java version "11.0.10" or later, everything is fine and you can go to **Step 3**. Otherwise, you do not have Java installed and need to go to **Step 2.2**

#### **Step 2.2: Install Java**

- 1. Go to http://www.oracle.com/technetwork/java/javase/downloads/index.html
- 2. Scroll down to Java SE 11 and click "JDK Download"

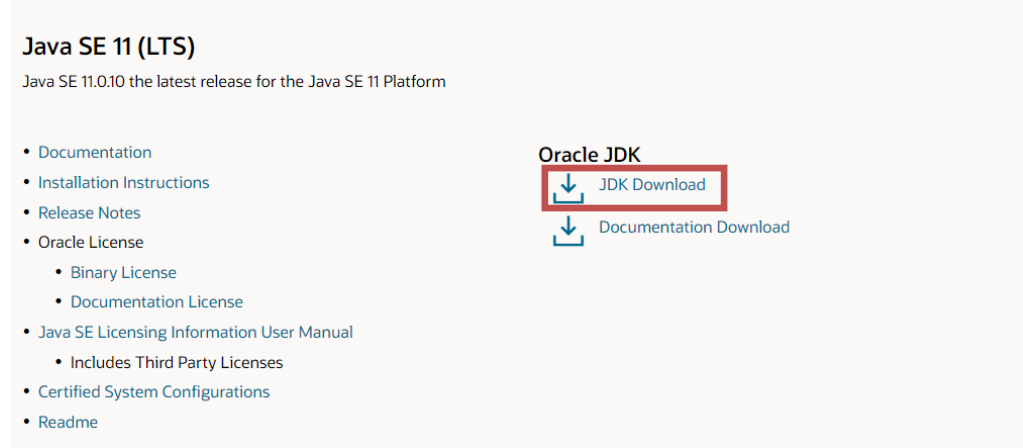

#### 3. Choose the installer for your operating system.

#### Java SE Development Kit 11.0.10

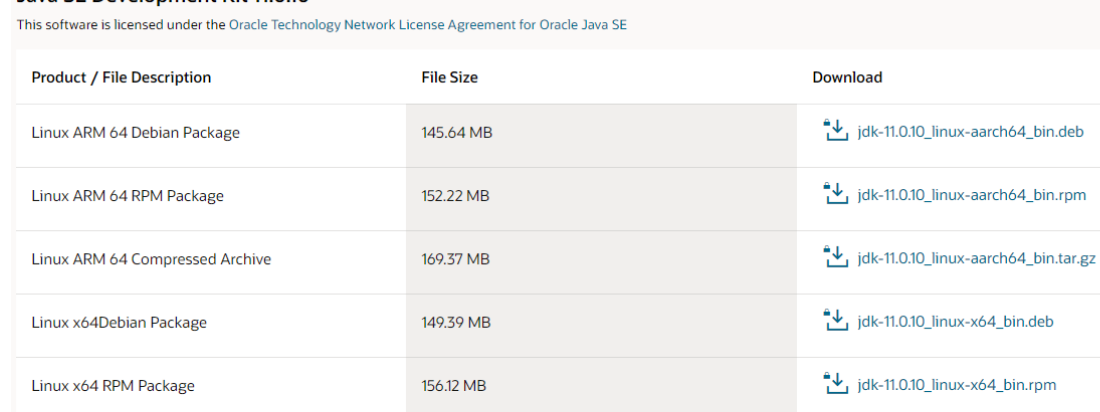

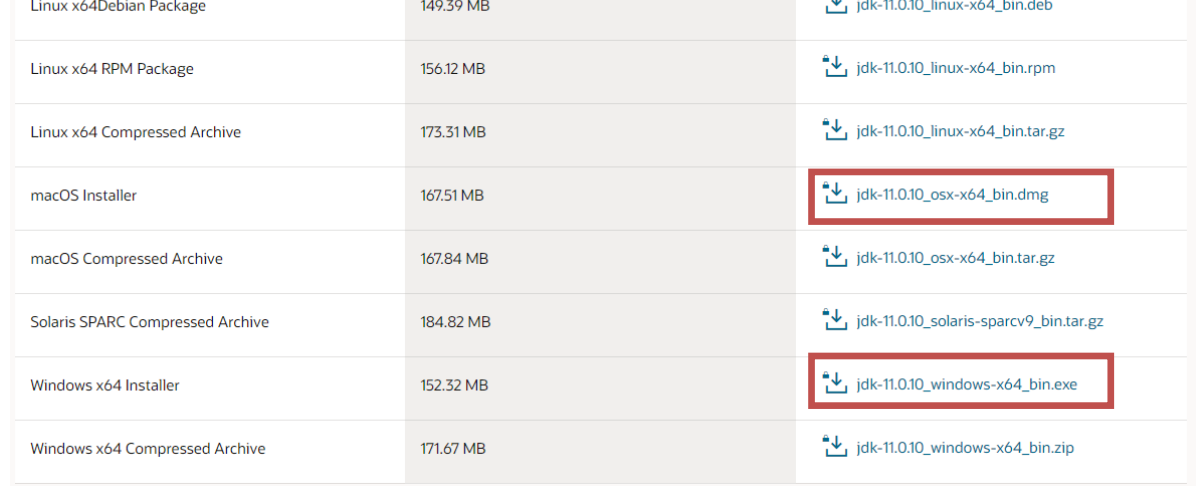

4. You will then be prompted to accept the Licence Agreement followed by creating an Oracle Account (free).

- 5. Complete the form to create your Oracle account. Be patient the verification email can take some time to arrive in your inbox.
- 6. Once you have created and verified your Oracle account, you should then be able to download the Java installer.
- 7. Once the download is complete, launch the installer from your Downloads folder. The installation wizard should open.
- 8. Step through the installation wizard and install with all default options. Java SE 11 will then be installed on your computer.

### **Step 3. Install jEdit 5.6.0 or later**

- 1. Go to http://www.jedit.org/index.php?page=download
- 2. Select the link for your operating system and the download should start automatically after a few seconds.
	- e.g., "Windows Installer (4.8 MiB)" or "OS X package (5.5 MiB)"
- 3. Install with all default options.
- 4. On a Mac, you may need to temporarily disable the security settings (to allow a program downloaded from the internet to be executed) the first time you start jEdit. The settings can be reverted once jEdit has executed once.